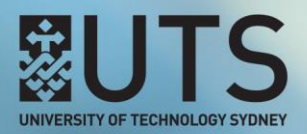

## **ADAPTIVE RELEASE**

## **Using the Avoiding Plagiarism Quiz to manage content access**

You can take advantage of the Avoiding Plagiarism tool by using a student's Avoiding Plagiarism quiz result to control that student's access to specific content in your UTSOnline subject site. This is achieved through the UTSOnline **Adaptive Release** tool. The Adaptive Release tool allows Instructors to set up rules a student needs to meet in order for that student to access specific content in a UTSOnline subject site. One of the rules that can be created through the Adaptive Release tool is based on a student's grade in the Full Grade Centre of a UTSOnline subject site.

Below is an example of creating a rule in the Adaptive Release tool to only allow students access to a Turnitin assignment who have achieved a score of 80% or more in the Avoiding Plagiarism quiz.

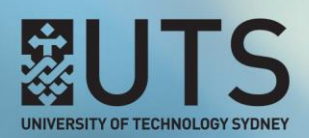

**Step 1 of 9:** Create a link to the **Avoiding Plagiarism** tool with **grading** enabled in your UTSOnline subject site. If you do not know how to create this link, refer to the How do I create an Avoiding [Plagiarism Quiz link in UTSOnline](https://help.online.uts.edu.au/information-for-staff/building-assessment-tasks/uts-avoiding-plagiarism/#how-do-i-create-an-avoiding-plagiarism-quiz-link-in-utsonline) section on the Avoiding Plagiarism help page. In the below example, the Avoiding Plagiarism tool has a total grade score of *10*.

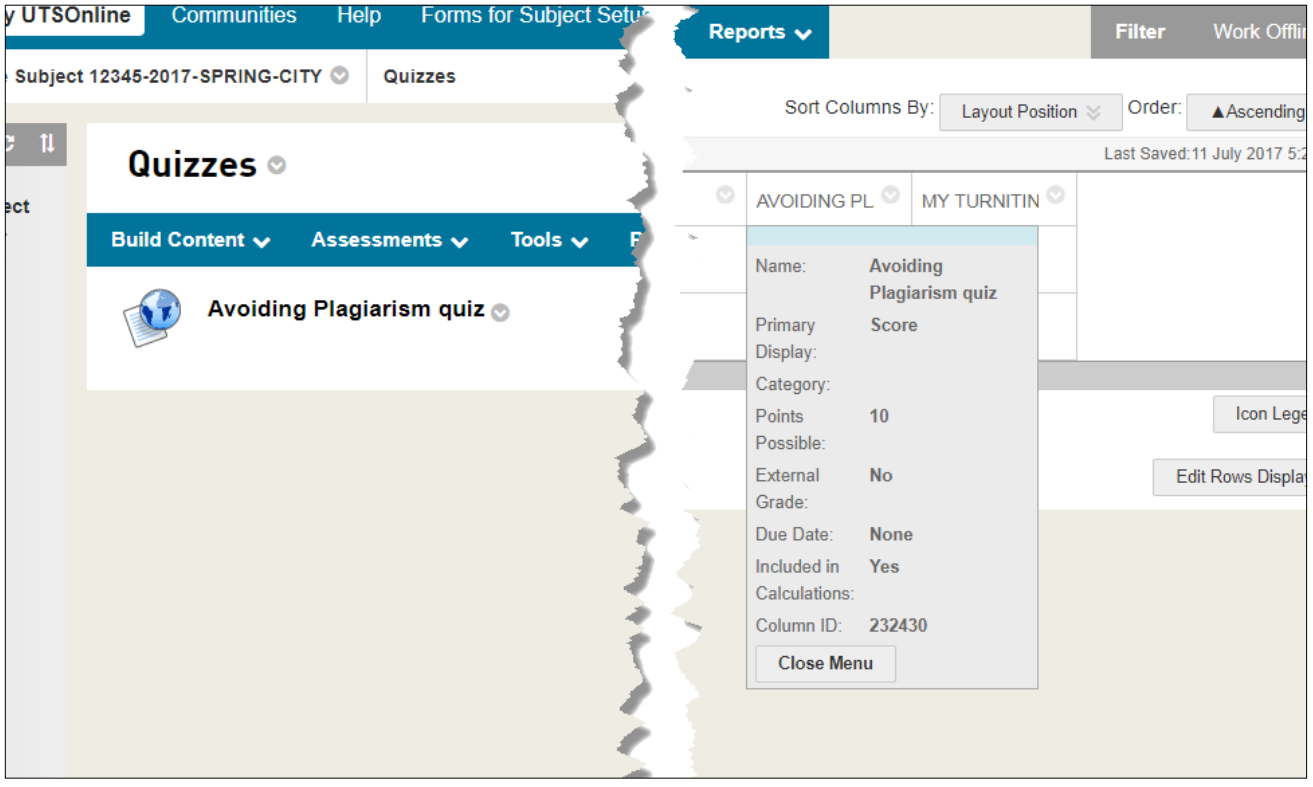

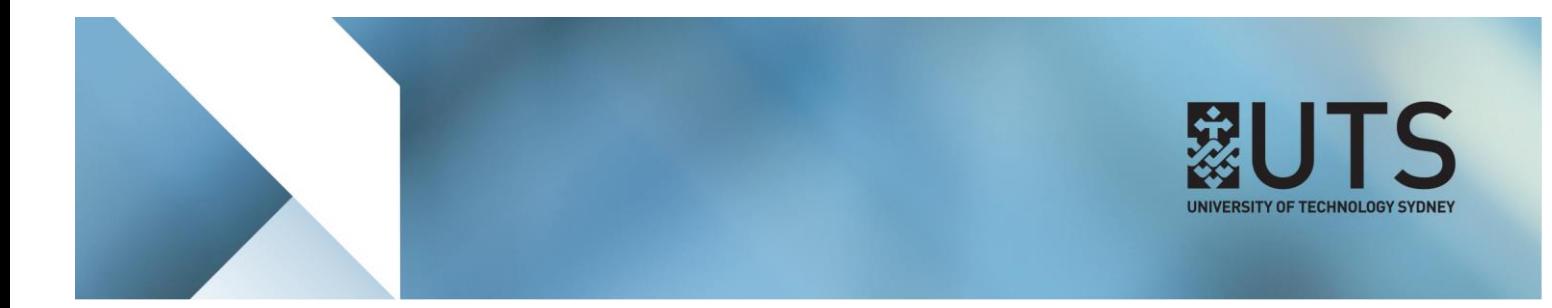

## **Step 2 of 9:** Before using the **Adaptive Release** tool, ensure that **Edit Mode** is set to *ON*.

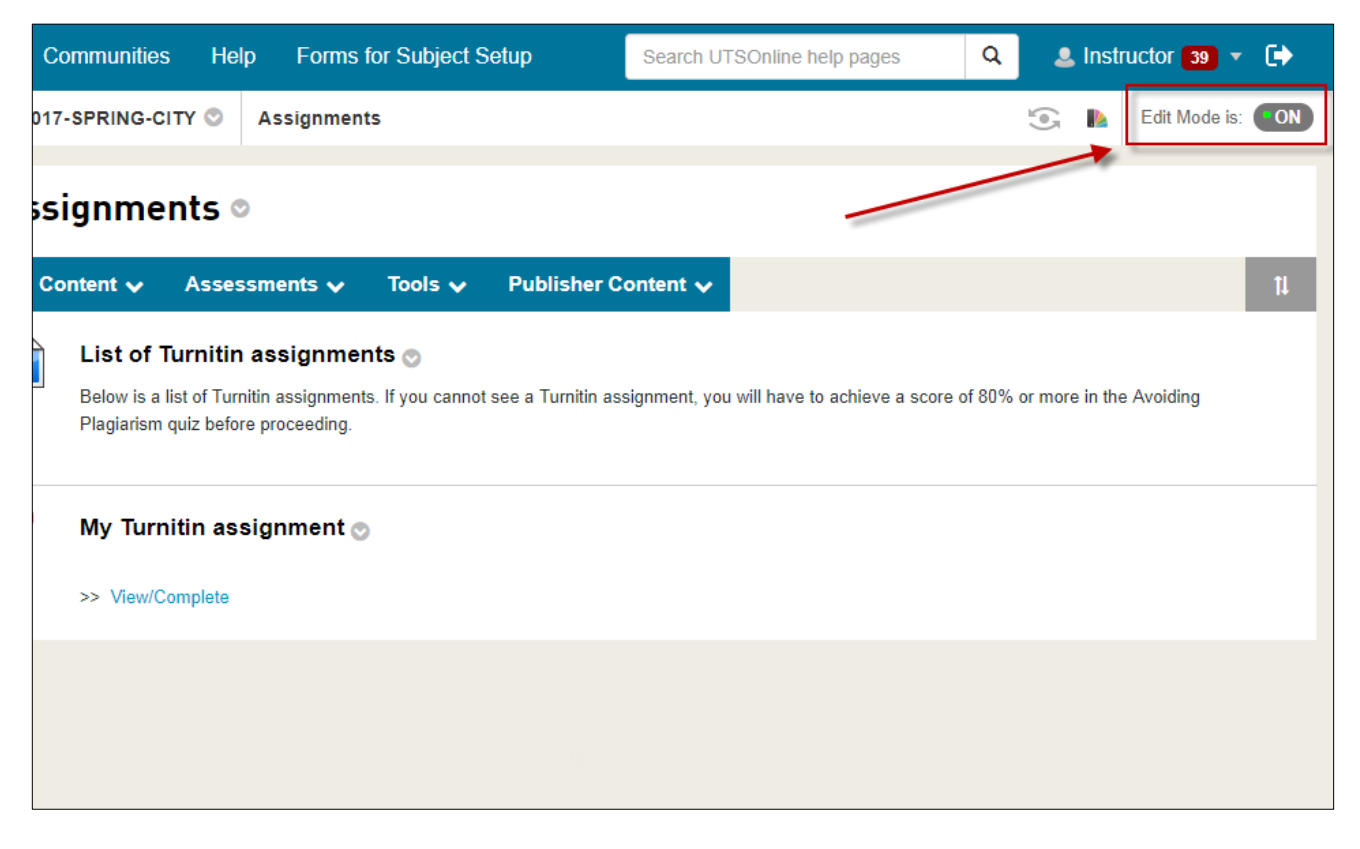

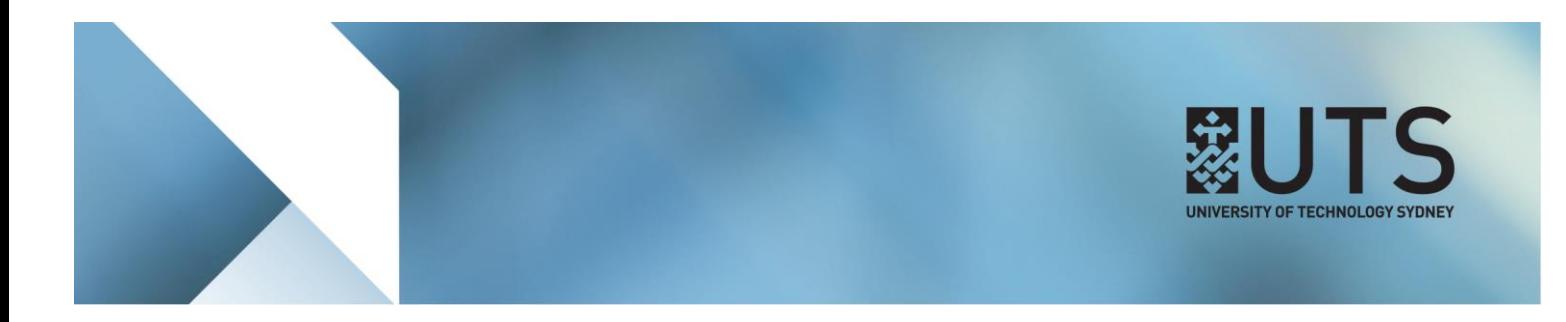

**Step 3 of 9:** To access the Adaptive Release tool, go to the content item in your UTSOnline subject site that you would like to control access to and click on the down-arrow icon next to the item heading to open the content item's **Options menu**.

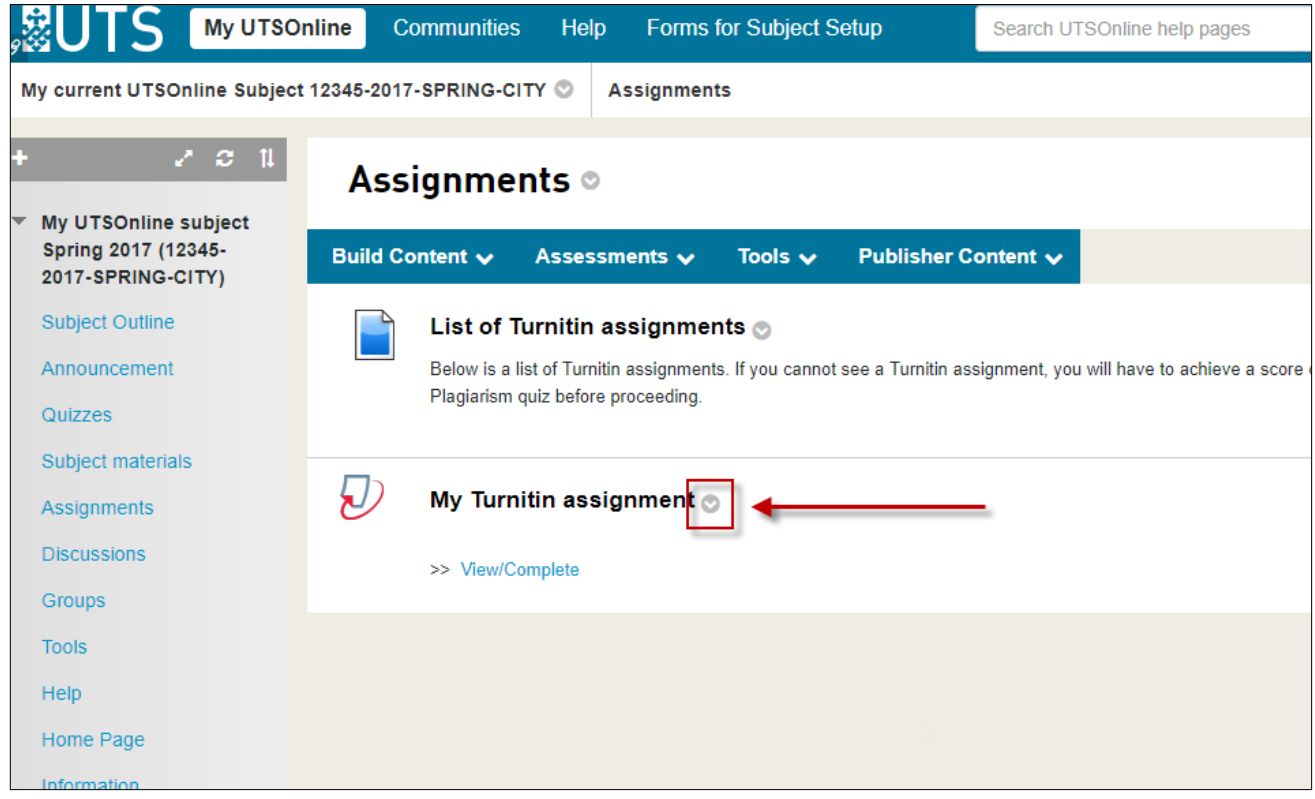

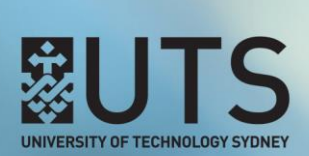

**Step 4 of 9:** In the Options menu, select **Adaptive Release**. This will open the Adaptive Release page for this content item.

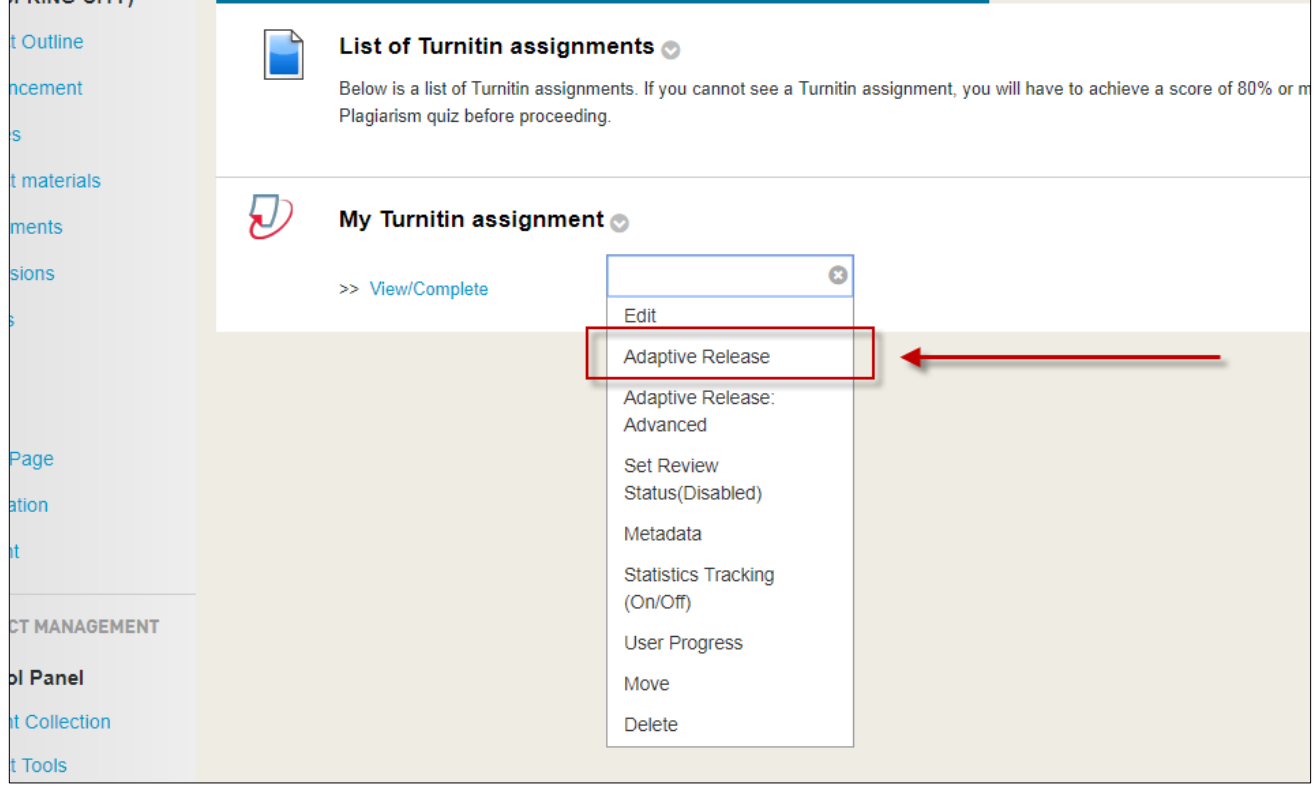

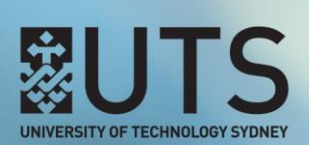

**Step 5 of 9:** On the Adaptive Release page, scroll down to the **Grade** section and in the **Select a Grade Centre column** dropdown list, select the grade column that was created for the Avoiding Plagiarism tool.

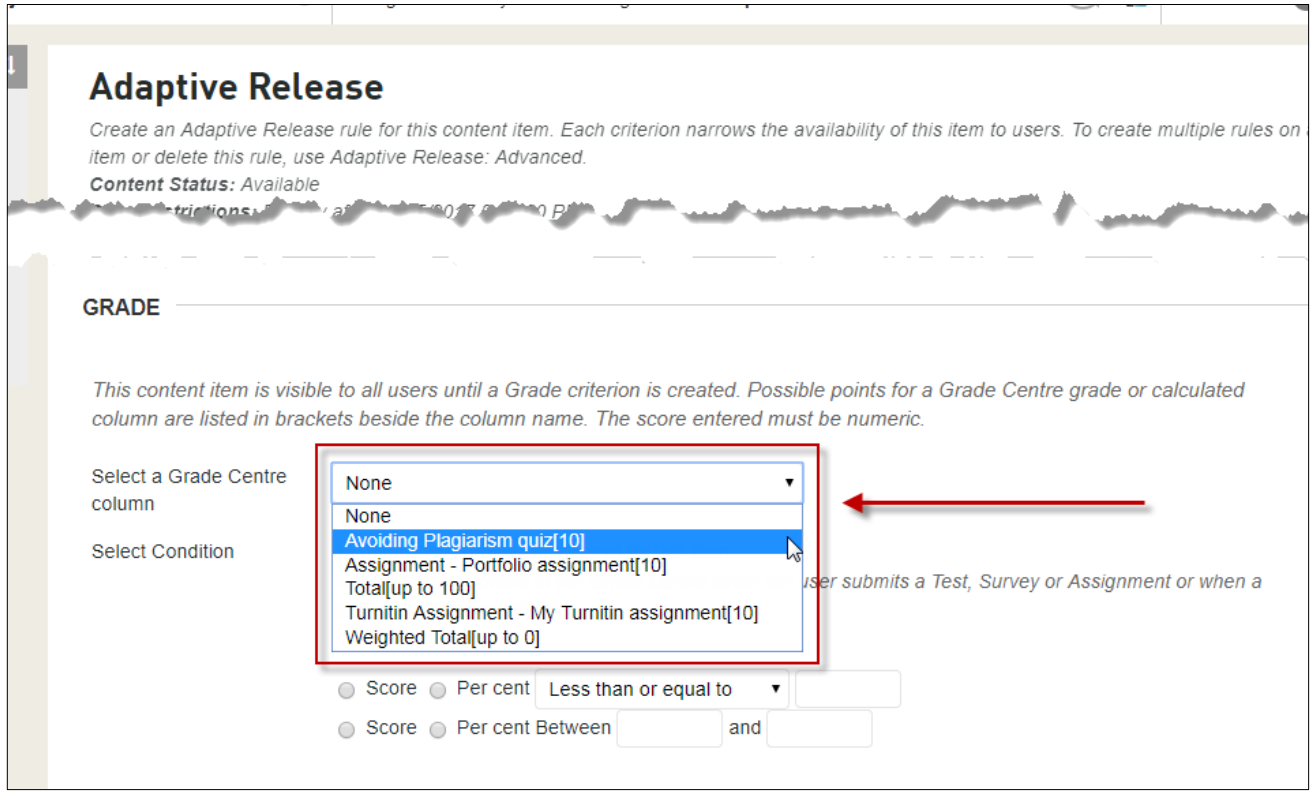

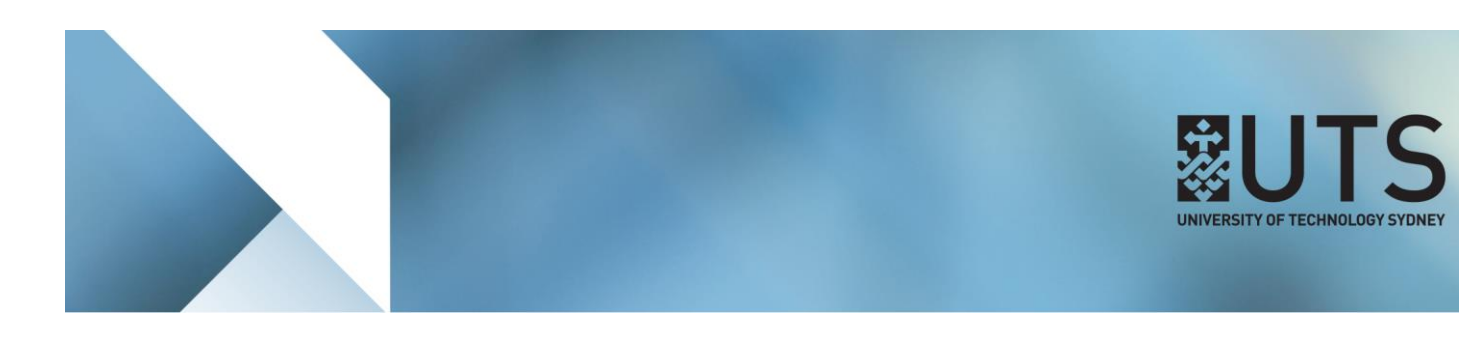

**Step 6 of 9:** In the **Select Condition** section, check the **Per cent** field, and change the condition value to be *Greater than or equal to 80*. Click on the **Submit** button when finished to save your changes.

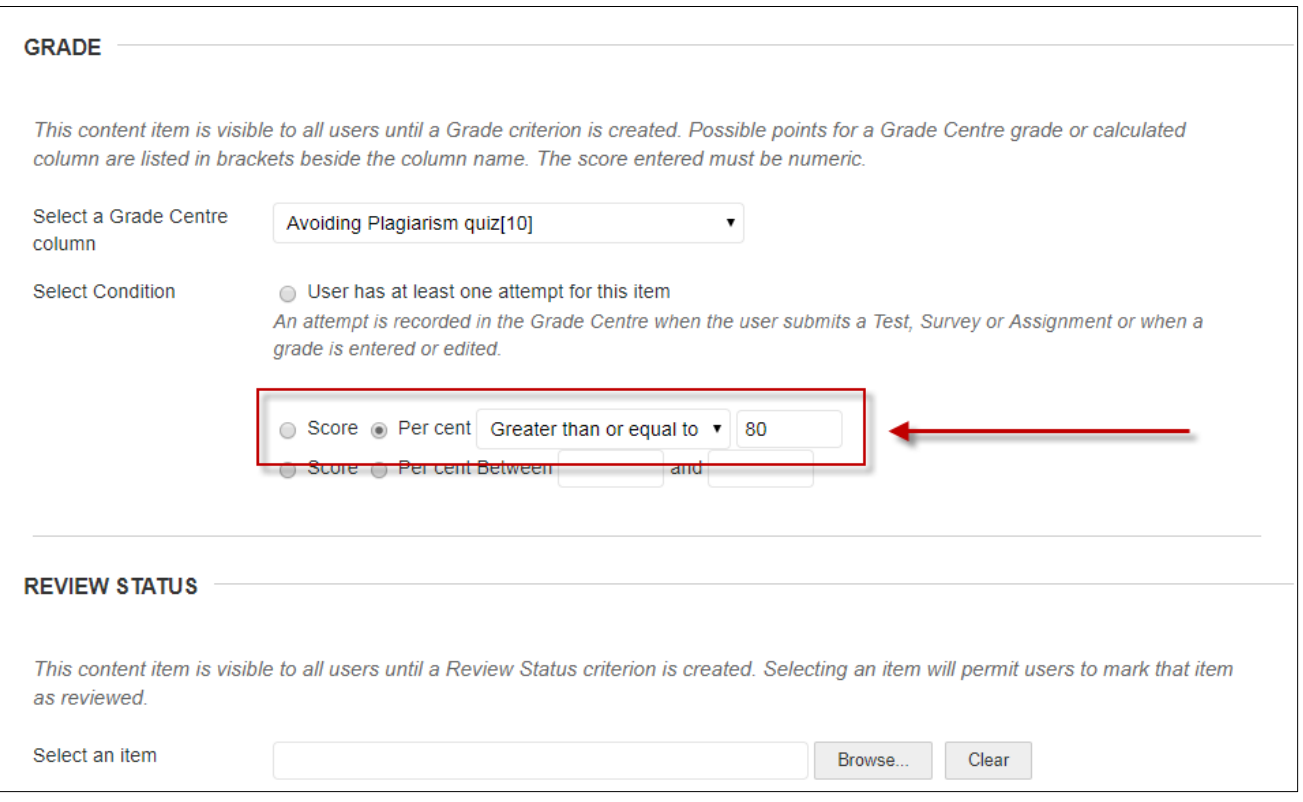

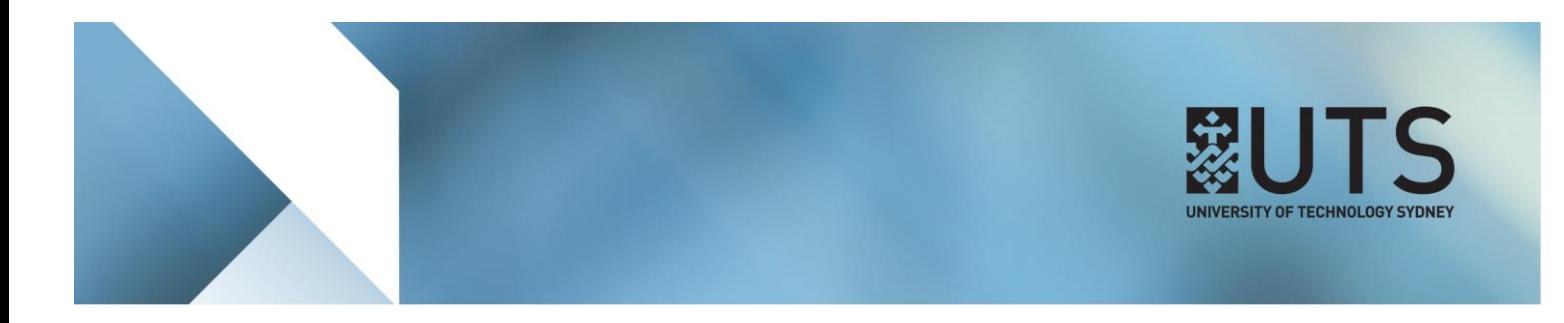

**Step 7 of 9:** You will now notice that the content item will have the following description: *"Enabled: Adaptive Release"* to indicate that there are now access rules applied to this item.

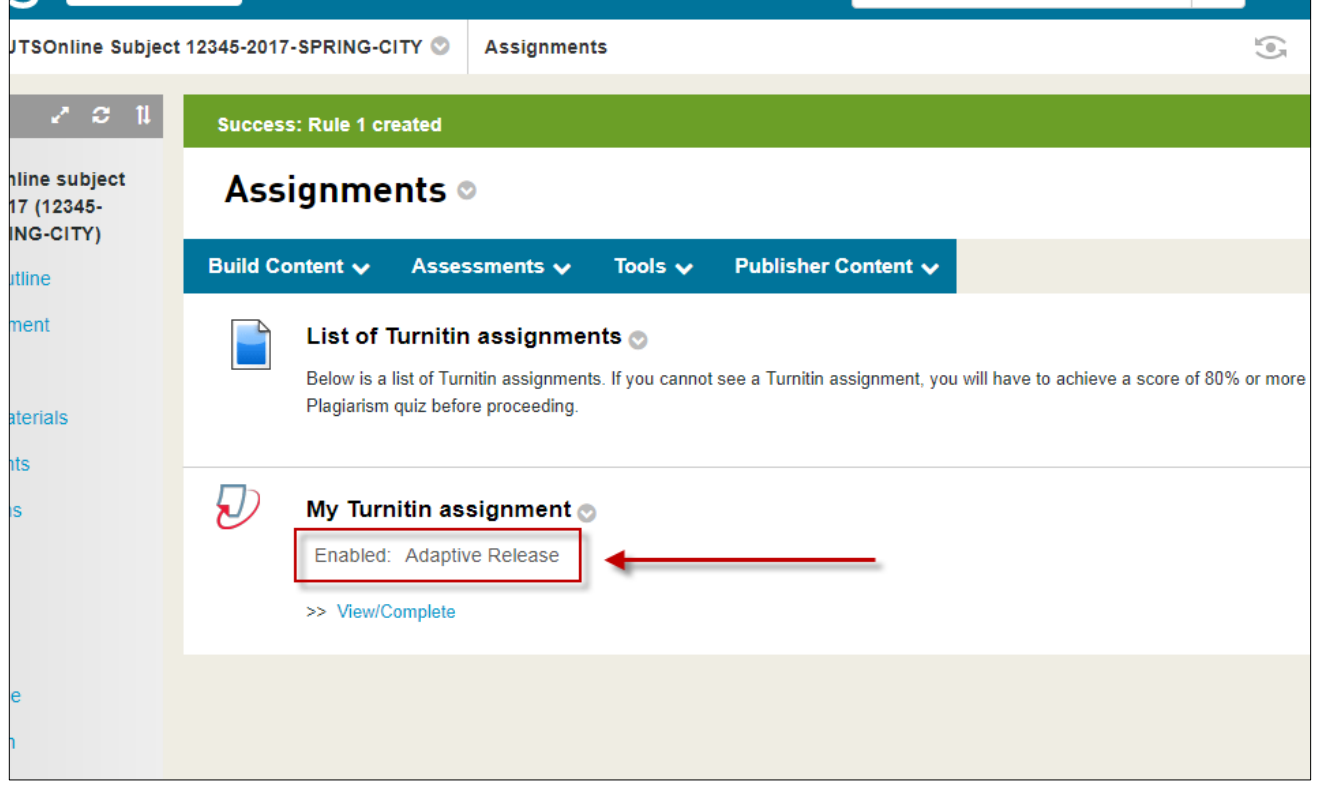

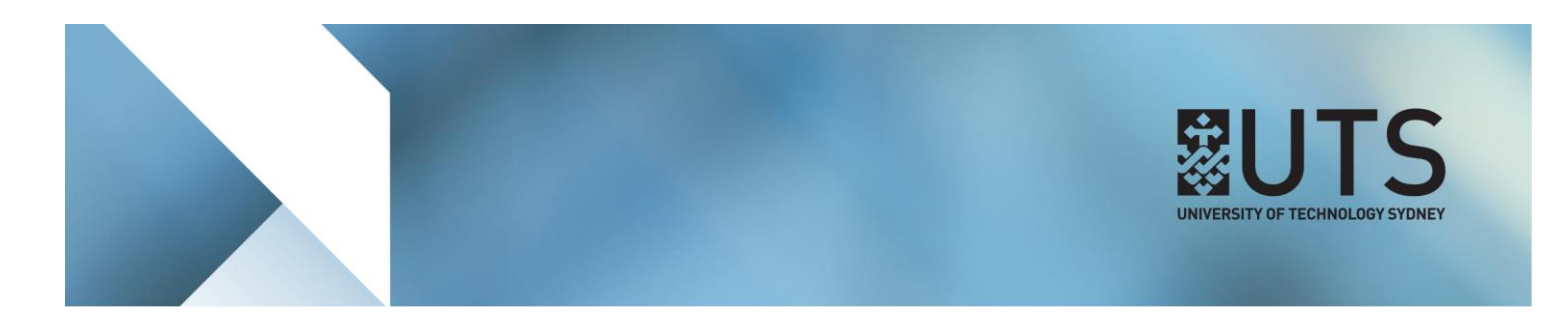

**Step 8 of 9:** In this example, a student has only received a score of *6 out of 10* for their Avoiding Plagiarism quiz attempt according to UTSOnline. Because this equates to a percentage of *60%*, the student will not meet the condition specified in the Adaptive Release tool and will therefore not see the content item with Adaptive Release configured.

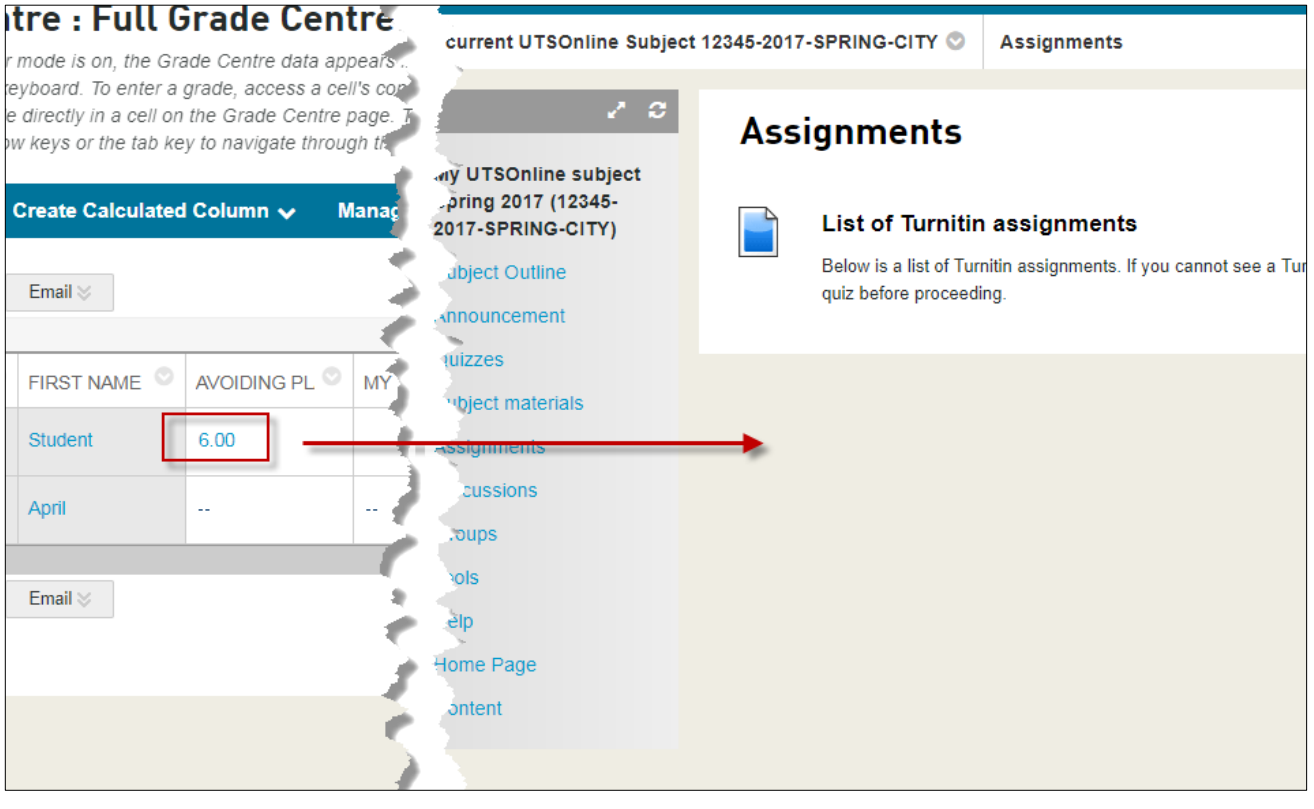

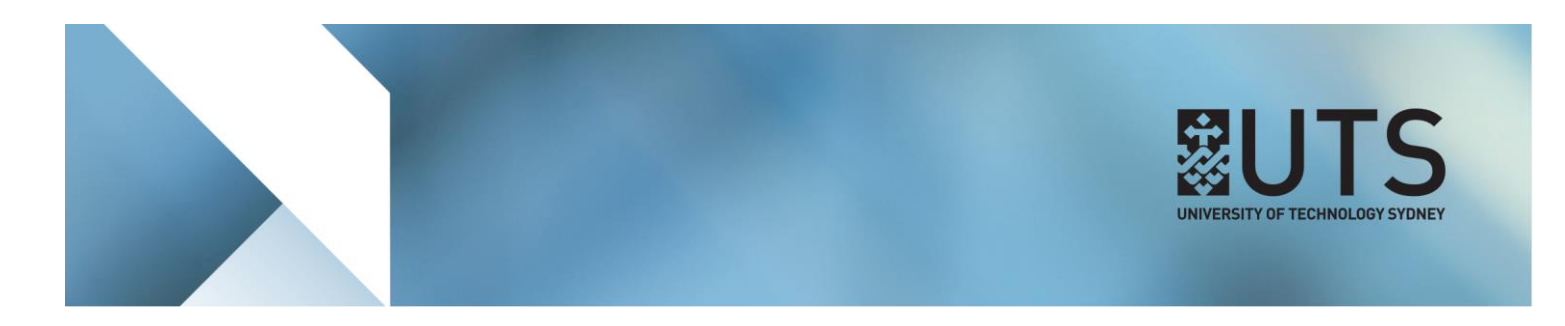

**Step 9 of 9:** In this example, the student has received a score of *9 out of 10*, or *90%*. This student meets the condition specified in the Adaptive Release tool and will be able to view the content item.

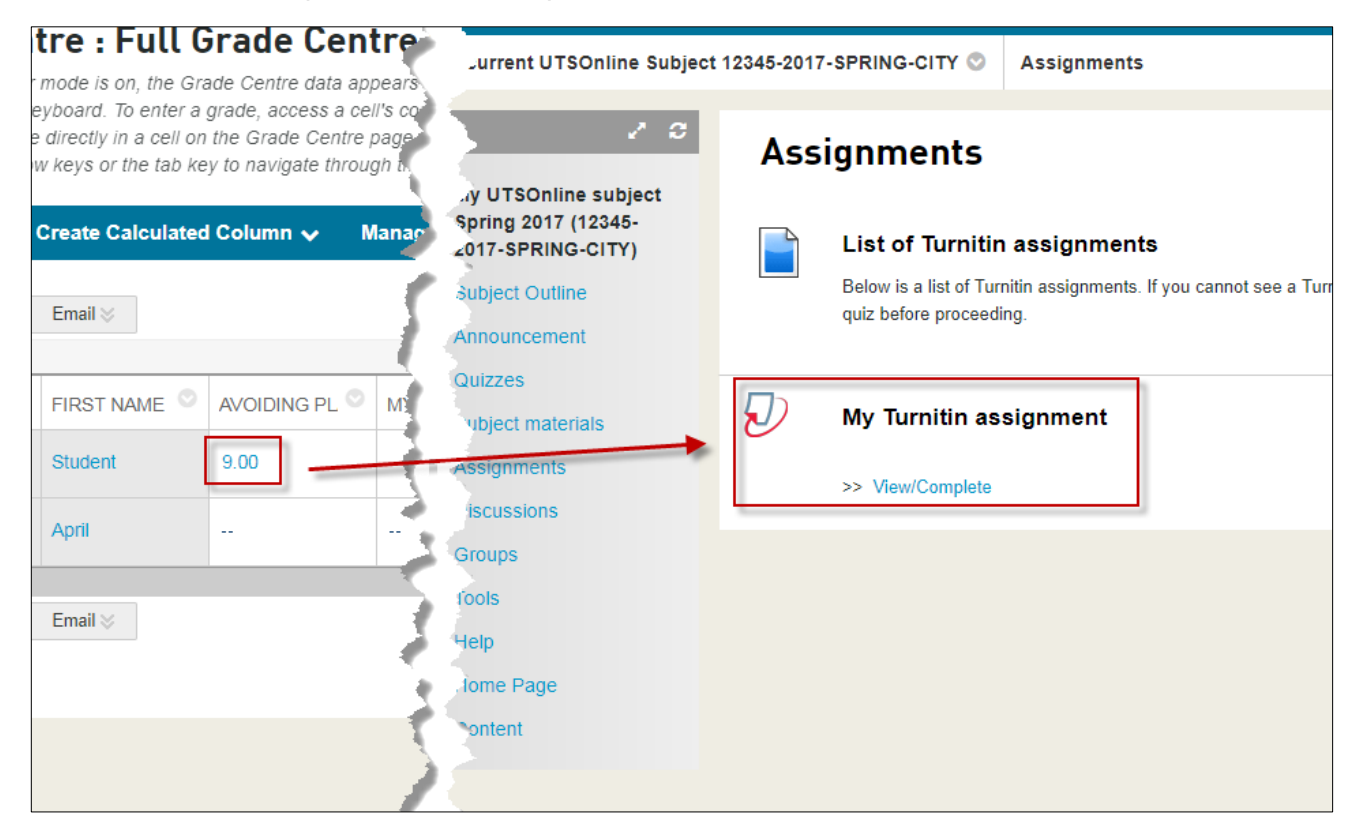

[END OF DOCUMENT]